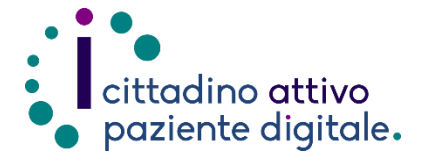

**1) Collegarsi al sito Puglia Salute – ASL Lecce** [https://www.sanita.puglia.it/web/asl](https://www.sanita.puglia.it/web/asl-lecce) [-lecce](https://www.sanita.puglia.it/web/asl-lecce)

**2) Cliccare su "Servizi Online"** e successivamente dal menù a

**Ricetta Dematerializzata"**.

## **GUIDA PER PRENOTARE CON RICETTA DEMATERIALIZZATA ONLINE**

(con la tessera sanitaria o SPID/CIE)

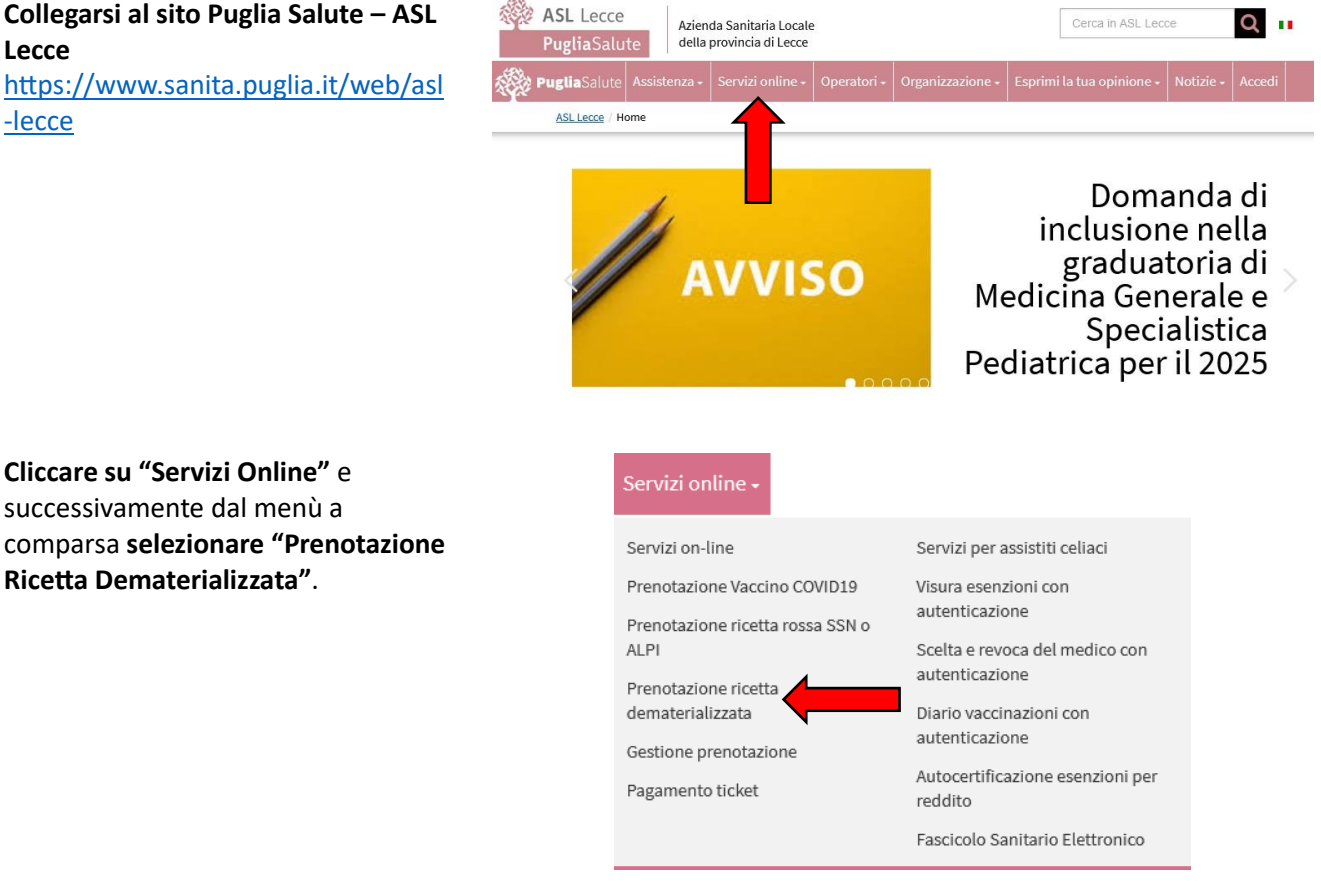

**3) Cliccare su "Accedi al servizio"** in alto a destra.

## Prenotazione con ricetta dematerializzata

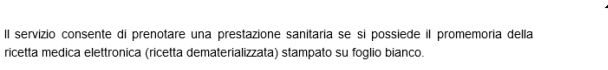

Accedi al servizio

Per prenotare occorre inserire il proprio codice fiscale, il numero della propria tessera sanitaria e il re i permoane occorre maseme in portato sul promemoria; saranno restituiti automaticamente tutti i dati<br>numero della ricetta elettronica riportato sul promemoria; saranno restituiti automaticamente tutti i dati<br>della ricet

## **ASSISTENZA**

In caso di malfunzionamento o di esito negativo del servizio richiesto, inviare una mail all'indirizzo assistenzaportale@sanita.puglia.it specificando il codice fiscale del paziente, il giorno in cui è stato fatto il tentativo di prenotazione e presso quale struttura, il problema rilevato.

**4) Effettuare l'"Accesso Libero" inserendo il codice fiscale e il numero della tessera sanitaria** (presente sul retro della stessa). **Successivamente cliccare su** "**Verifica**".

> **Oppure effettuare direttamente l'"Accesso Autenticato" con SPID o CIE**.

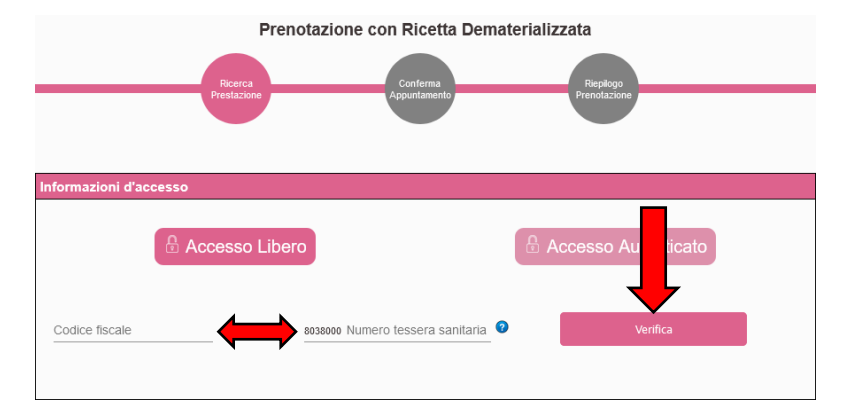

- **5) Completare l'anagrafica del cittadino inserendo il recapito telefonico, un indirizzo email e i numeri della ricetta** (si trovano in alto a destra della ricetta sotto ai codici a barre, esempio "160A2" "-----------", senza spazi).
- **6) Selezionare l'ASL o Azienda Ospedaliera dove effettuare la ricerca**, opzionalmente nel campo collocato in basso sarà possibile specificare una struttura specifica per vincolare la ricerca (ad esempio: "Ospedale Vito Fazzi" per ASL Lecce). Sarà anche possibile specificare una data precisa da cui far partire la ricerca tramite la funzione "cerca a partire da" collocata in alto. **Infine premere "Cerca" in basso**.
- **7) Qualora vi fosse disponibilità, verrà caricata la lista di appuntamenti disponibili che specifica le varie strutture e le date.** Tramite il pulsante collocato a destra "Vedi" sarà possibile visualizzare altri appuntamenti nella stessa struttura**. Sarà possibile effettuare la prenotazione selezionando l'appuntamento più comodo con un click, accettando l'informativa per la privacy e premendo il pulsante "Procedi con la prenotazione"** collocato in basso.

nagrafica del citt codice fiscale ÷ Recapito telefonico Email invio di promemoria Numero ricetta Email non specificata! Non sa ssibile ricevere il promemoria della otazione ASL/Azienda Ospedaliera 22/03/2024  $\Xi$  $\Box$  ASL Bari  $\Box$  ASL BAT □ ASL Brindisi □ ASL Foggia  $\vee$  ASL Lecce ASL Taranto  $\Box$  Policlinico di Bari □ Ospedali Riuniti di Foggia

□ IRCCS De Bellis Castellana Grotte

Prima<br>Disponibilita Modalità<br>prenotazione Altre<br>Disponilità Struttura Ambulatoric Prestazione 30/05/2023<br>11:30 Poliambulatorio di Maglie Secondo Piano Stanza n. 1 Prima visita cardiologia  $D P$ ved 19/07/2023 Poliambulatorio di Tricase Piano Terra **U** to M 19/07/2023<br>09:45 Presidio Territoriale di Nardo  $Q \nsubseteq A$ Vedi Primo piano 19/07/2023<br>11:30 Osnedale di Conertino TERZO PIANO LATO DESTRO 日日所 Vedi 日で計 20/07/2023 Poliambulatorio di Otranto Via S. Giuseppe (via per Uggiano la Chie Prima visita cardiologia 日に付 Vedi Poliambulatorio di Casarano Prima visita cardiologia 20/07/2023 口 (P fA Piano terra Poliambulatorio di Pogniardo Primo Piano Scala P Prima visita cardiologia 20/07/2023 日やか  $1 - 8$  of  $8$ Risultati per pagina: 10 -

**8) Nella pagina successiva verrà visualizzato un riepilogo dei dati anagrafici del cittadino, dell'appuntamento selezionato e le eventuali note preparative, per procedere con la prenotazione sarà necessario accettare queste note e infine cliccare su "Conferma".**

□ IRCCS Istituto Tumori G Paolo II

Opzionalmente è possibile indicare la struttura ASL Lecce

 $\Box$  Tutte

**9) A questo punto la prenotazione sarà completata**, verrà quindi visualizzato il **numero di prenotazione** e si potrà scaricare e stampare il "**Promemoria di prenotazione**" attraverso l'apposito pulsante.

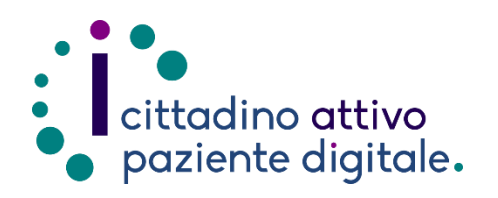

## **Sportello di Consulenza Digitale**

- Accesso ai Servizi online per il lavoro e il sociale
- Utilizzo dell'Identità Digitale e attivazione SPID
- Accesso ai Servizi online per la Salute

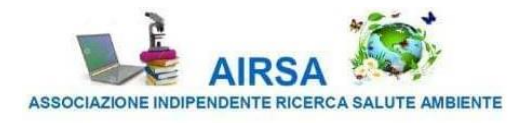